私立・国立校、採択教科書選択の手順

※画面表示において平成 26 年度表示もしくは平成 27 年度表示は平成 27、28 年度と置き換えてください。 ① ご使用のシステムを起動し【基本情報設定】をクリックします。 設置者区分コードを「4:私立」(あるいは「1:国立」)であることを確認してください。

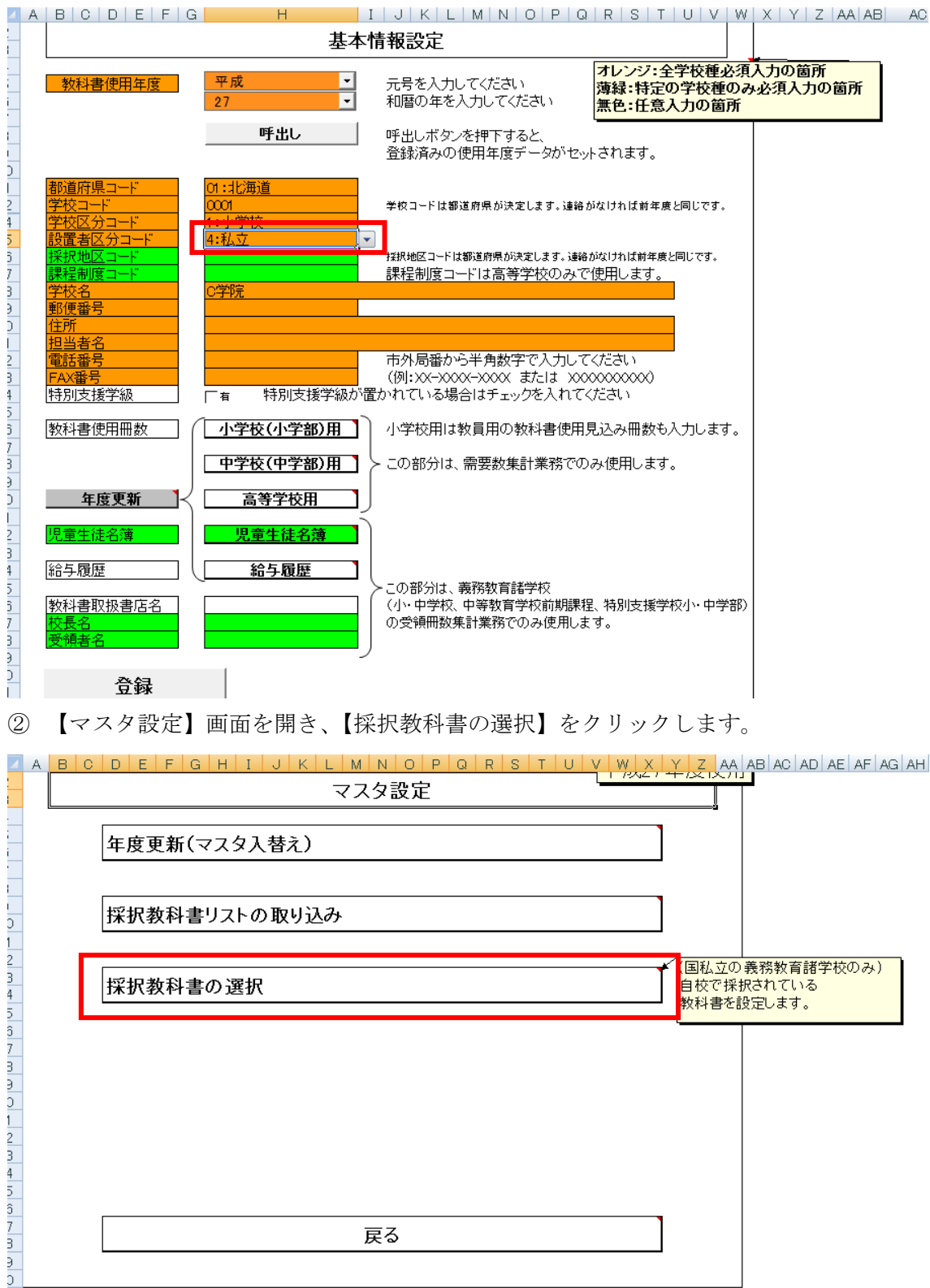

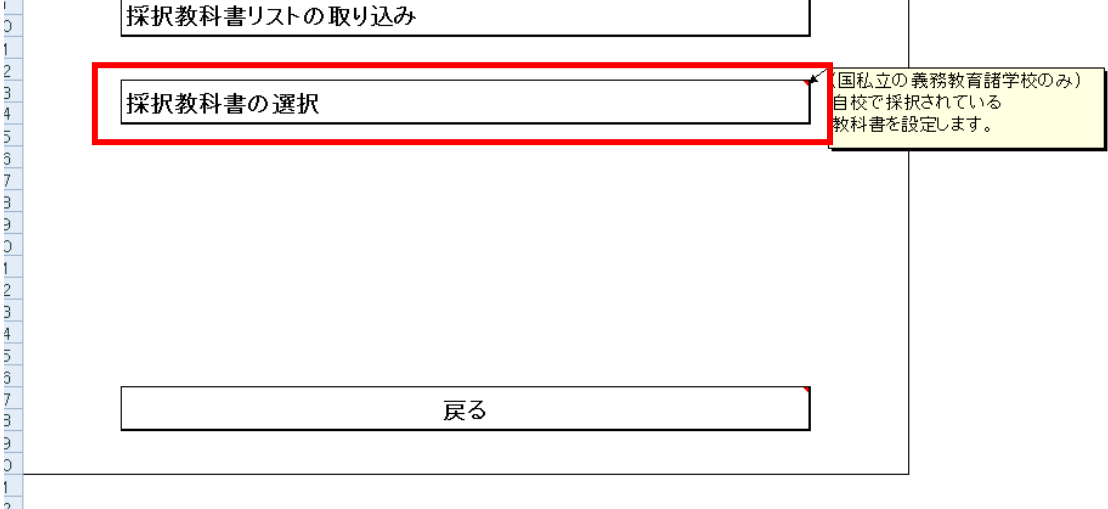

学校を選択します。(今回は小学校)

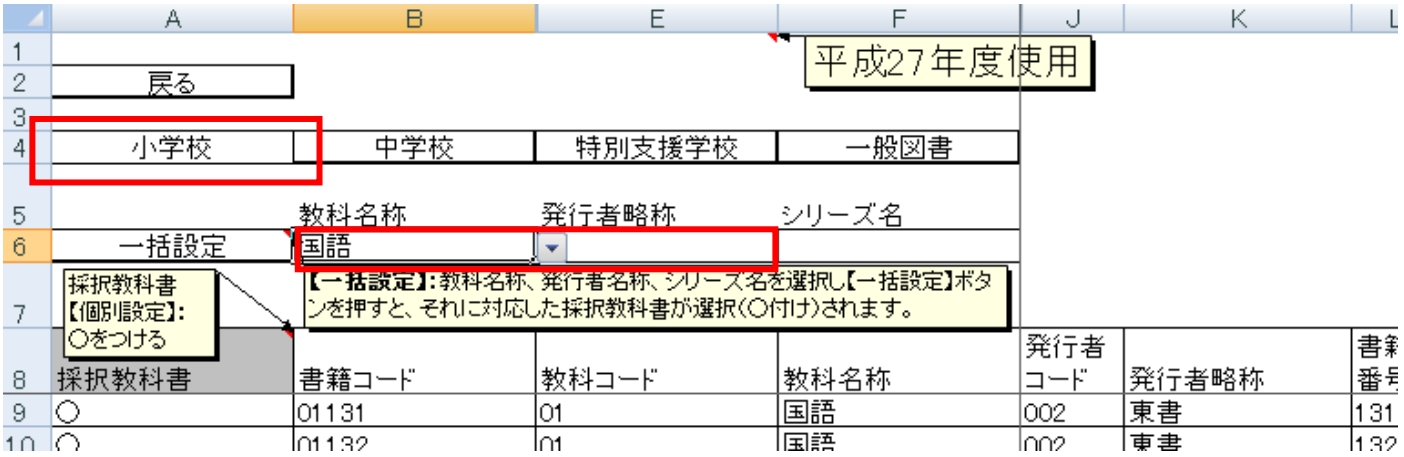

「教科名称」を選択し、発行者略称を選択し、左の「一括設定」をクリックすると、

前学年分一括で○を付けられます。

④を全ての教科で行ないます。

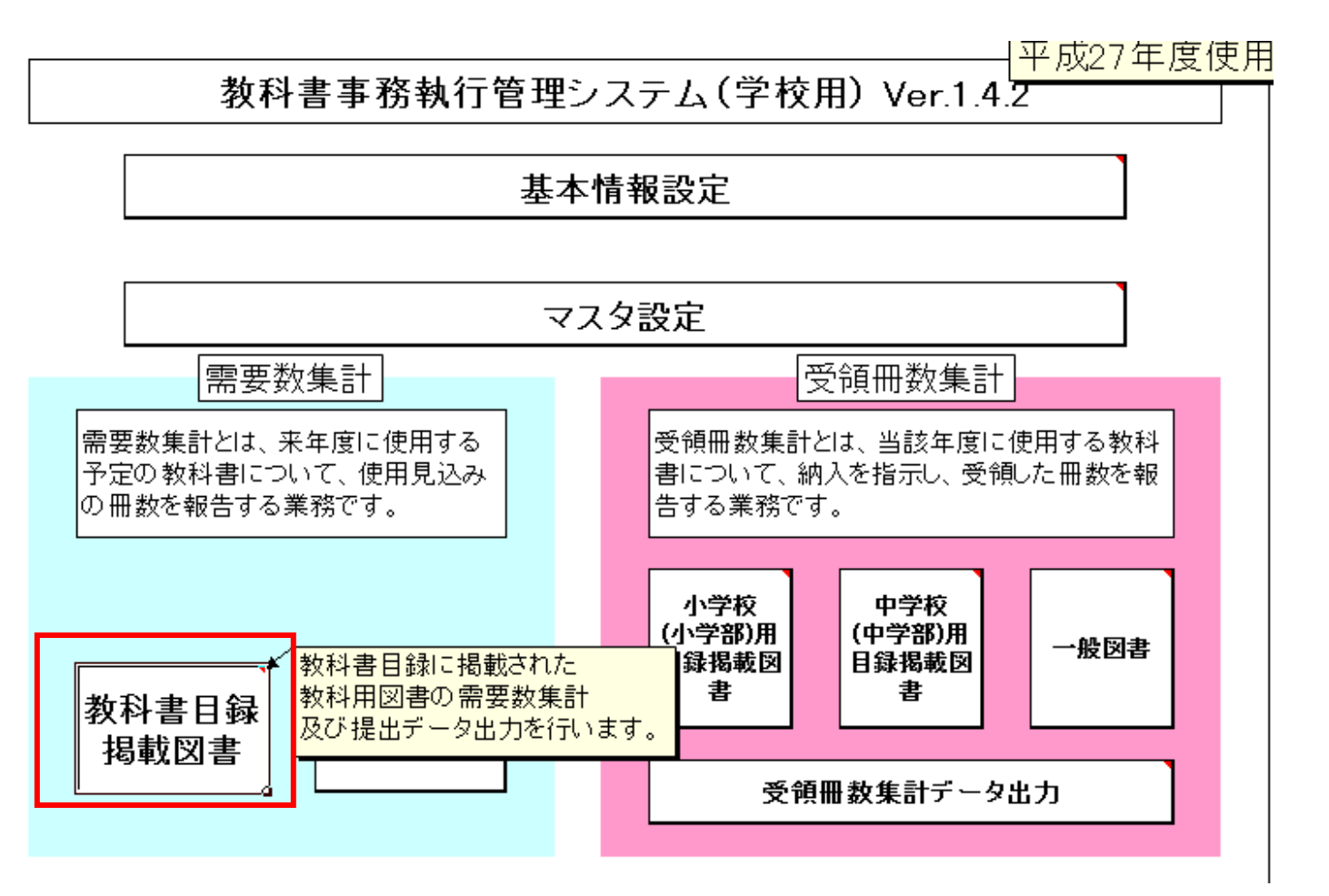

 【教科書目録掲載図書】をクリックします。 集計したい学校を選択します。(今回は小学校用) ⑦「種目」のセルをクリックし、プルダウンで選択、同じように「発行者の番号」のプルダウンの選択をします。

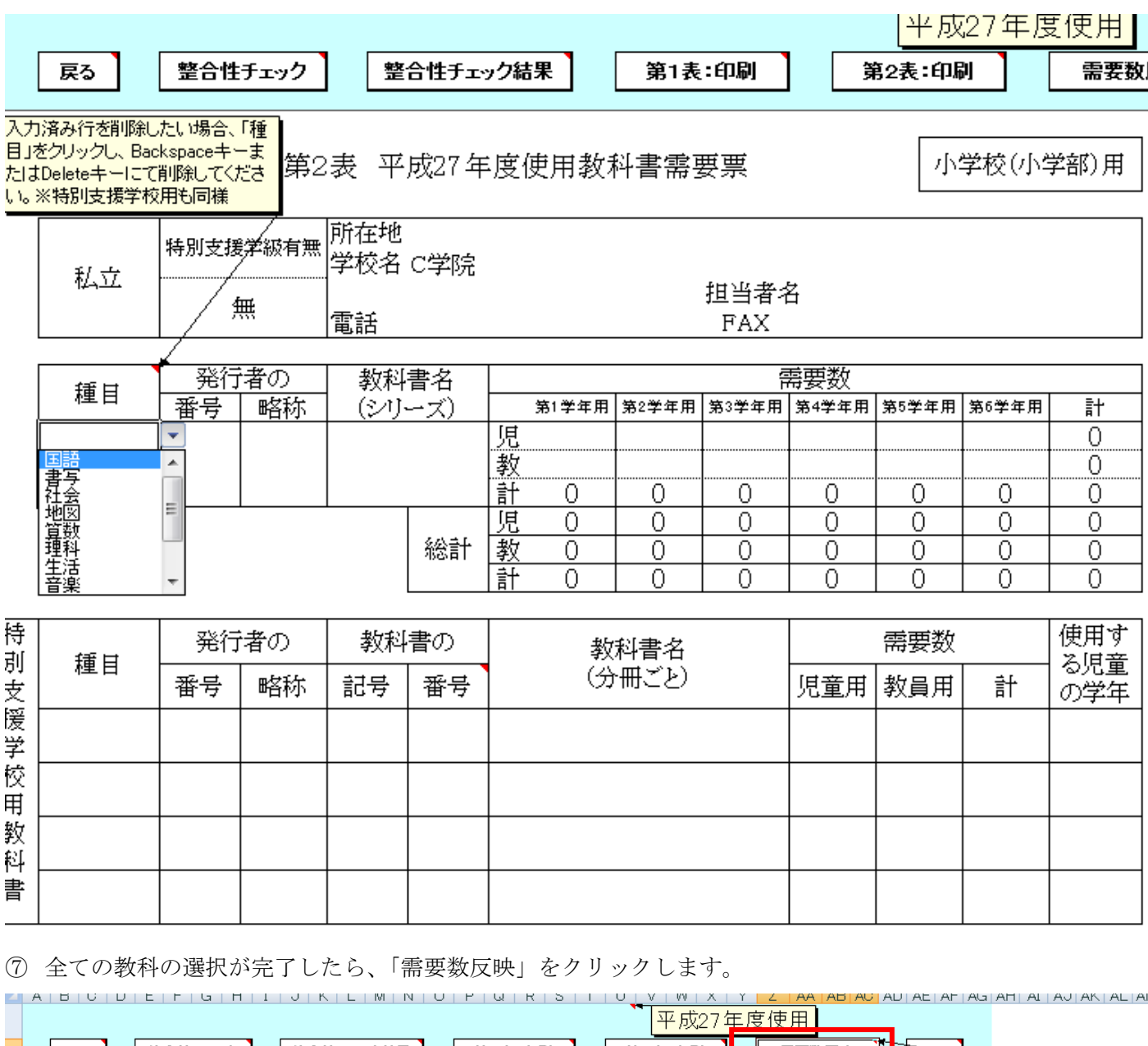

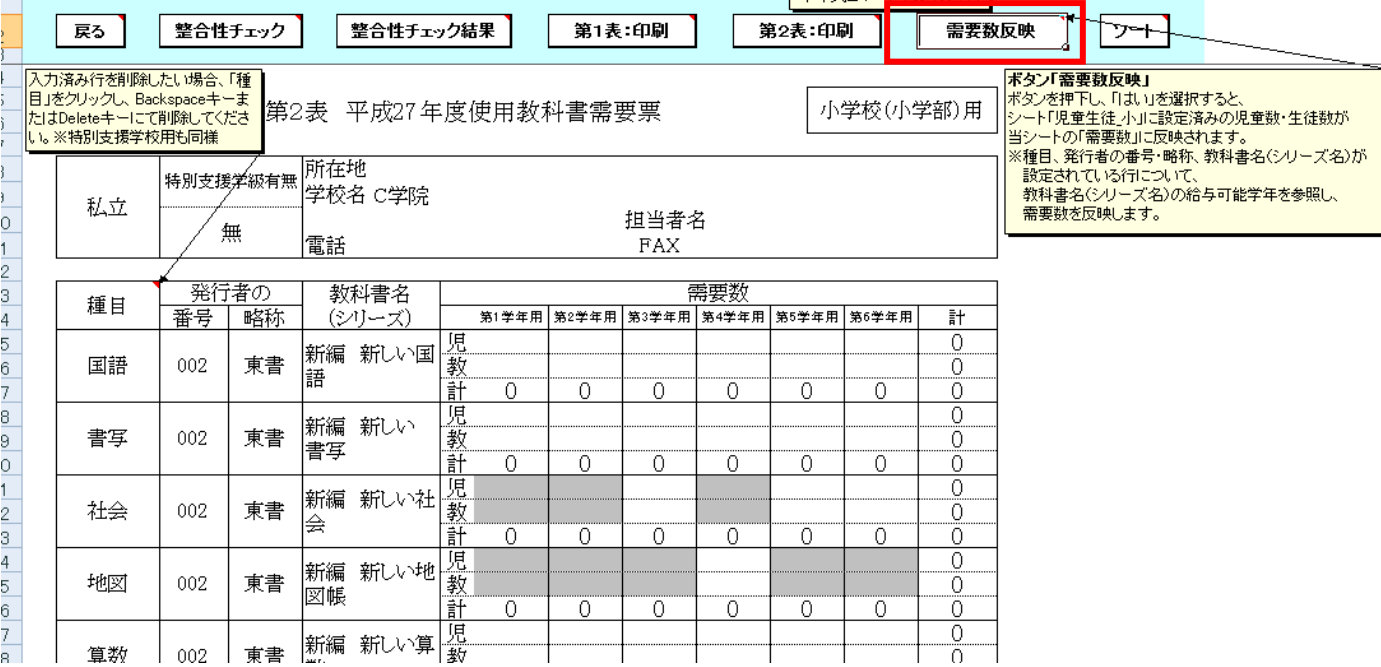

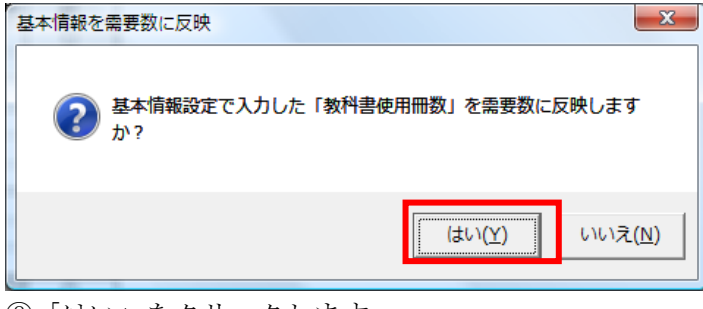

⑧「はい」をクリックします。

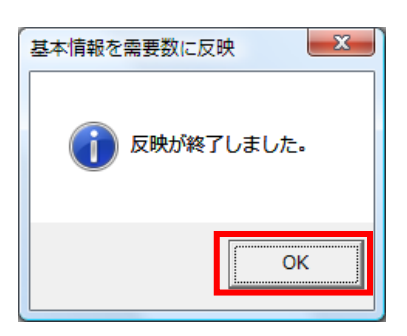

## 反映されます。

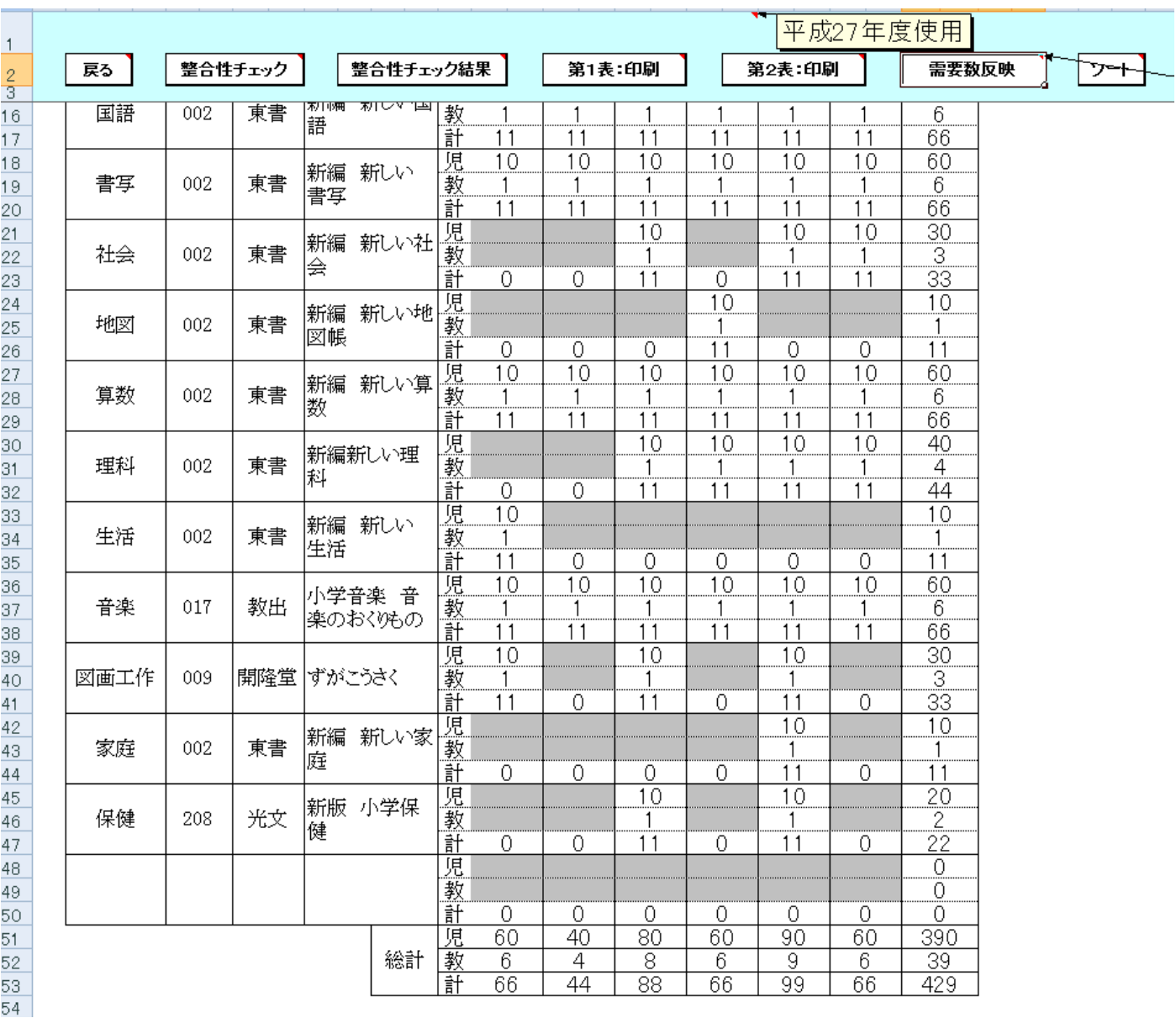